#### 7. คลิกออกจากระบบ (Log Out)

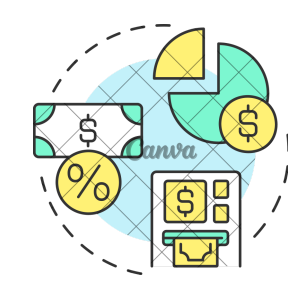

ไม่มี ม่ ค่มี ค่ าธรรมเนียนี ม

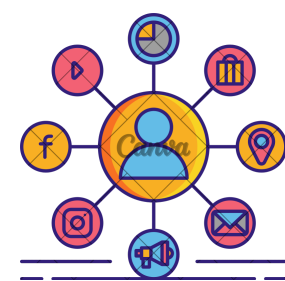

### ช่องทางการให้บริการ

สถานที่ให้บริการ : เว็บ OPAC ห้องสมุด : https://lib.cdti.ac.th/main/index.aspx

้เปิดให้บริการ : ตลอด 24 ชั่วโมง

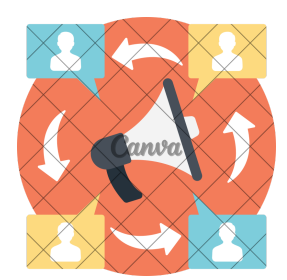

# ช่องทางการติดต่อ**/** ร้องเรียน

ี สถานที่ : วิทยทรัพยากร เคาน์เตอร์บริการ

## ค่าธรรมเนีย นี ม

# **การต่ออายุการยืม ยื หนัง นั สือ สื (Renew Book)**

สมาชิกห้องสมุดสามารถต่ออายุการยืมหนังสือได้ 1 ครั้ง ในกรณีที่หนังสือเล่มดังกล่าวไม่เกินกำหนดส่ง ไม่มี สมาชิกท่านอินจองหนังสือนั้นเพื่อใช้งานต่อ และไม่ติดค้างค่าปรับซึ่งจะต้องต่ออายุการยิมก่อนวันครบกำหนดส่ง 1 วัน การต่ออายุการยืมเท่ากับระยะเวลาที่ได้รับสิทธิ สามารถต่ออายุการยืมได้ผ่านเคาน์เตอร์บริการยืม – คืน หรือต่ออายุการยืมด้วยตนเองผ่านหน้าเว็บ OPAC : https://lib.cdti.ac.th/main/index.aspx หรือ เครื่องยื่ม คืนอัตโนมัติ Self Check KIOSK ชั้น 2 วิทยทรัพยากร

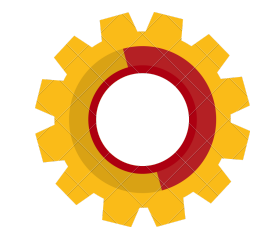

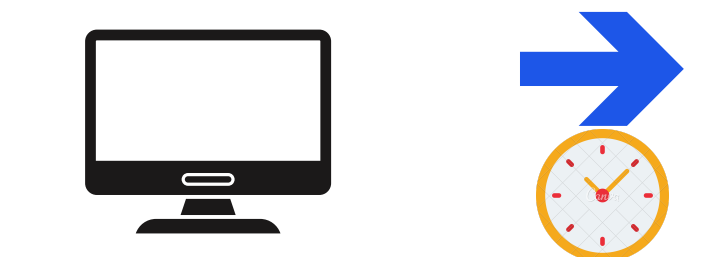

กระบวนการ**/** ขั้นตอนและระยะเวลา

1. เข้าสู่หน้า Web OPAC

โทรศัพท์: 02-280-0551 ต่อ 3280, 3282 และ 3283

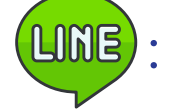

LINE: @166mnctp **ME-mail: library@cdti.ac.th** 

: ห้องสมุดสถาบันเทคโนโลยีจิตรลดา

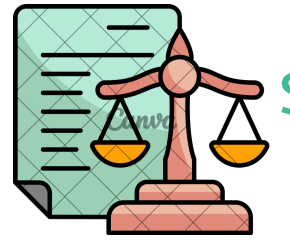

# ระเบียบ**/** ข้อกฎหมายที่เกี่ยวข้อง

- จรรยาบรรณบรรณารักษ์ พุทธศักราช 2552 สมาคมห้องสมุดแห่งประเทศไทย ในพระราชูปถัมภ์สมเด็จพระเทพรัตนราชสุดาฯ สยามบรมราชกุมารี
- ประกาศสถาบันเทคโนโลยีจิตรลดา เรื่อง การใช้บริการห้องสมุดสถาบันเทคโนโลยีจิตรลดา พ.ศ. 2565
- ประกาศสถาบันเทคโนโลยีจิตรลดา เรื่อง กำหนดอัตราค่าธรรมเนียมการให้บริการห้องสมุด สถาบันเทคโนโลยีจิตรลดา สำหรับนักเรียน นักศึกษา พ.ศ. 2565
- ประกาศสถาบันเทคโนโลยีจิตรลดา เรื่อง กำหนดอัตราค่าธรรมเนียมการให้บริการห้องสมุด สถาบันเทคโนโลยีจิตรลดา สำหรับครู อาจารย์ และผู้ปฏิบัติงานในสถาบัน (สายสนับสนุน) พ.ศ. 2565

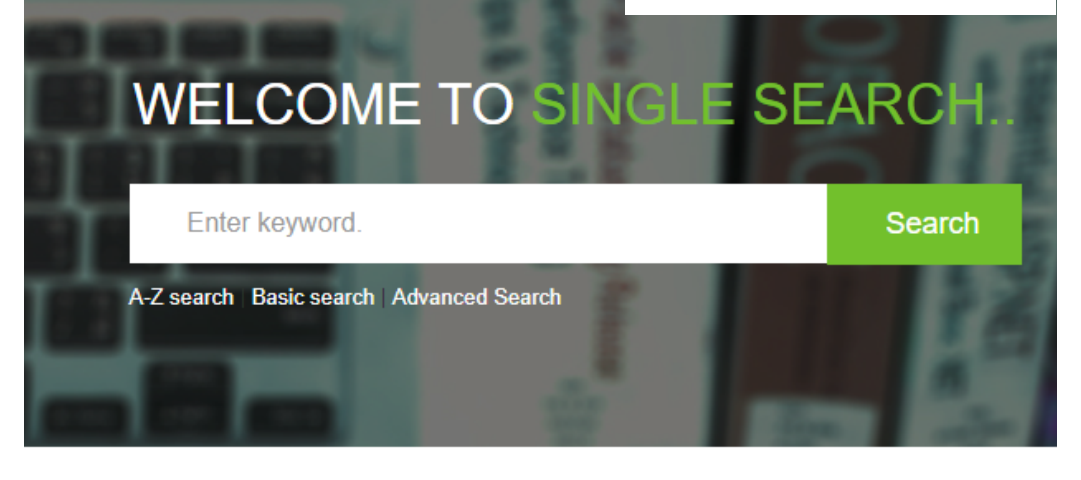

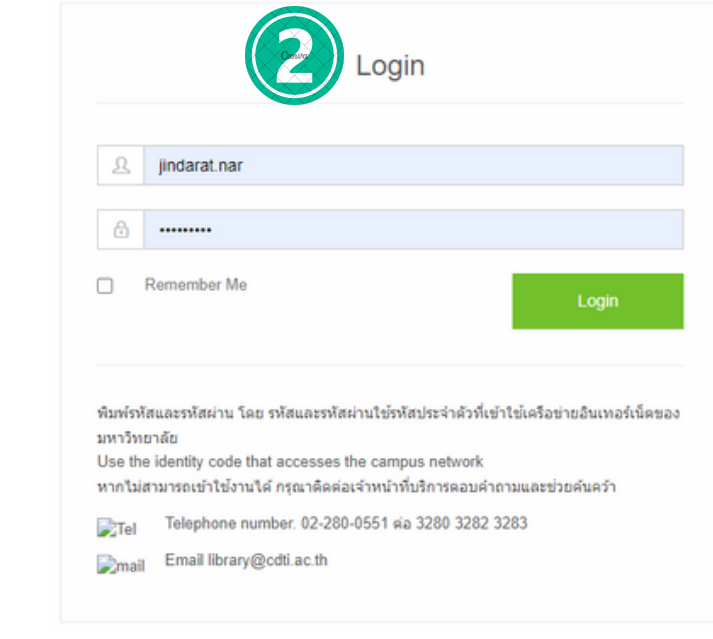

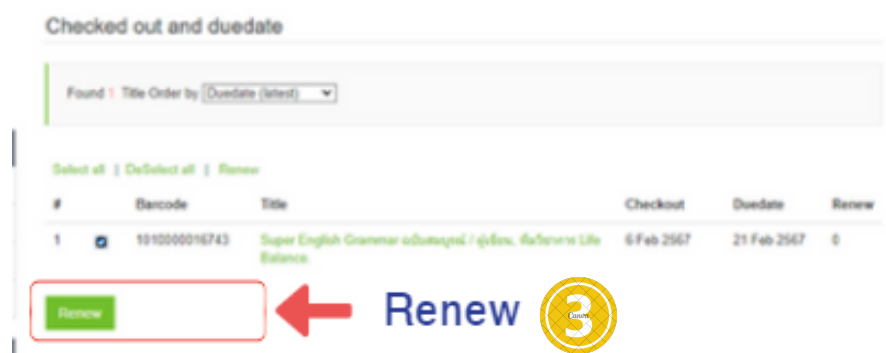

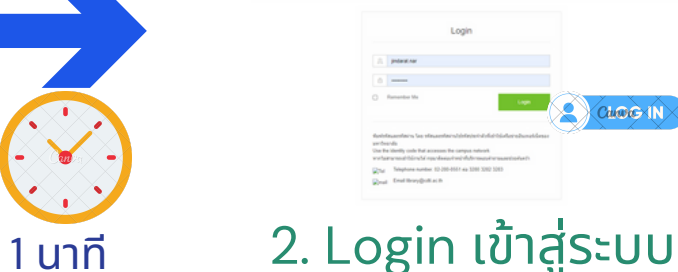

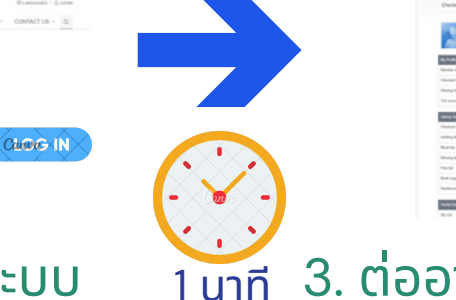

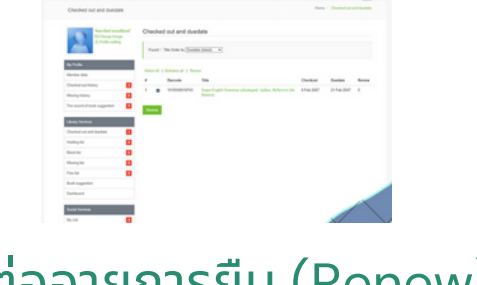

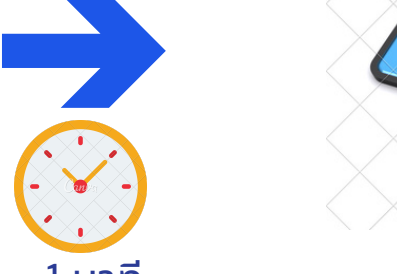

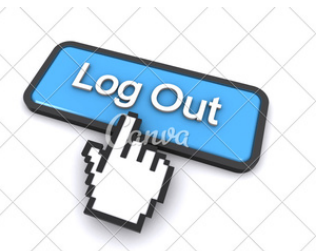

2. Login เข้าสู่ระบบ 1 นาที 3. ต่ออายุการยืม (Renew) <sup>1 นาที</sup> 4. ออกจากระบบ LogOut

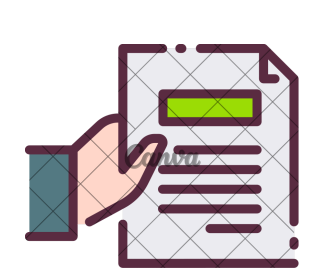

ขั้นตอนการต่ออายุหนังสิอ

1. เข้าสู่หน้าเว็บ OPAC ห้องสมุด : https://lib.cdti.ac.th/main/index.aspx

- 2. ล็อกอิน (Log In)ด้วย Username และ Password ที่ทางงานเทคโนโลยีสารสนเทศ สถาบันเทคโนโลยีจิตรลดา ออกให้
- 3. ระบบจะตั้งค่าเป็นภาษาอังกฤษ หากต้องการเปลี่ยนเป็นภาษาไทย เลือก Languages เพื่อเปลี่ยนภาษา
- 4. เลือก รายการยืมและกำหนดส่ง (Checked out and duedate)
- 5. คลิกเลือกรายการหนังสือที่ต้องการต่ออายุการยืม กดปุ่ม ยืมต่อ (Renew)
- 6. ระบบจะเปลี่ยนวันกำหนดคืนให้อัตโนมัติ เท่ากับระยะเวลาการยืมที่ได้รับสิทธิ

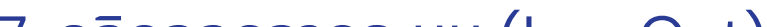

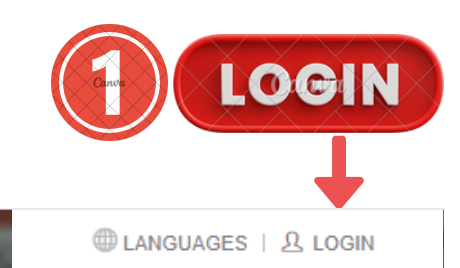